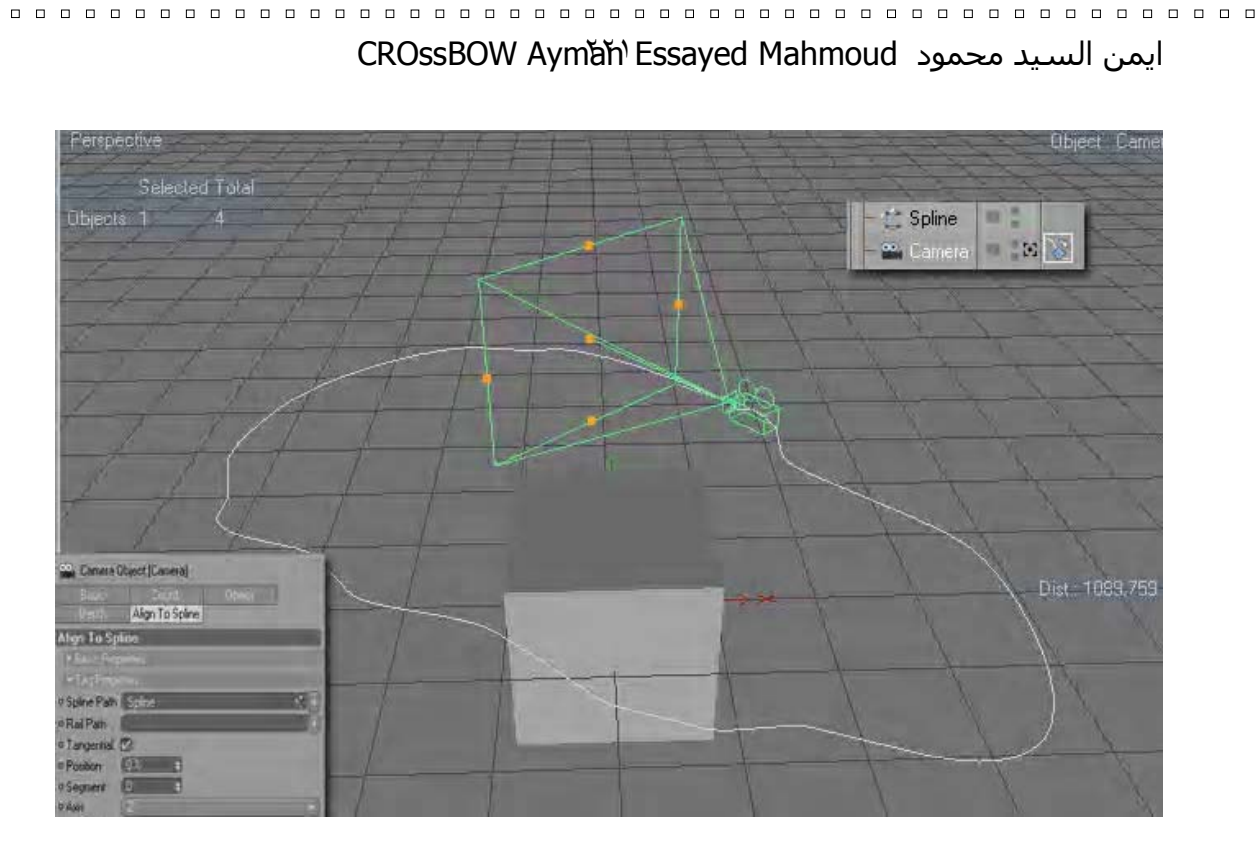

 $\blacksquare$ 

 $\Box$ 

 $\Box$ 

 $\Box$ 

 $\Box$ 

 $\Box$ 

 $\Box$ 

 $\Box$ 

 $\Box$ 

 $\Box$ 

 $\Box$ 

 $\Box$  $\Box$ 

 $\Box$ 

 $\Box$ 

 $\Box$ 

 $\Box$ 

 $\Box$  $\Box$ 

 $\Box$ 

 $\Box$ 

 $\Box$ 

 $\Box$ 

 $\Box$ 

 $\Box$ 

 $\Box$ 

 $\Box$ 

 $\Box$ 

 $\Box$ 

 $\Box$  $\Box$  $\overline{a}$  $\Box$  $\Box$  $\Box$ 

 $\Box$ 

 $\Box$ 

 $\Box$  $\Box$ 

 $\Box$ 

 $\Box$ 

 $\Box$  $\Box$  $\Box$ 

 $\Box$ 

 $\Box$ 

 $\Box$  $\Box$ 

 $\Box$  $\Box$  $\Box$  $\Box$ 

 $\Box$ 

 $\Box$  $\Box$  $\Box$ 

 $\Box$ 

 $\Box$  $\Box$ 

 $\overline{a}$  $\Box$  $\Box$  $\Box$ 

 $\Box$  $\Box$  $\Box$ 

 $\Box$ 

 $\Box$  $\Box$  $\Box$ 

 $\Box$  $\Box$  $\Box$  $\Box$  $\Box$  $\Box$  $\Box$  نلاحظ انه أضيف تـاج علـى الكـاميرا يـرتبط ارتباطـا آليـا بـشكل الخـط الـذى رسمناه . نحدد هذا التاج الجديـد الـذى ظهـر بجـوار الكـاميرا ومـن خصائـصه فى خانة Tag نجد تبويب Path Spline خـالى التعليمـات فكيـف نـدرج الخـط الذى رسمناه إلى هذا التاج فى هذا التبويب ؟

فقـط نمـسك بالــ Spline الـذى رسـمناه بـزر المـاوس الأيـسر مـع اسـتمرار امساكه ثم اسقاطة فى هذه الخانة . فقط ذلك

وهى تعرف بـ Drag And Drop اى السحب والإسقاط ..

إذا أردنا تحريك هذه الكاميرا حول المكعب فمن خصائص الكاميرا فى الخانـة الجديدة الخاصة بالتاج وهى خانة Spline To Align سنجد تبويب Position

ومنه سنجد أن القيمة الحالية هى صفر وعند تغييـر القيمـة سـتتحرك هـذه الكاميرا على الخط مثل الـشكل التـالى . ونلاحـظ فـى الـشكل الـسابق أن قيمة Position للخط هى صفر .

 $\Box$ 

 $\Box$ 

 $\Box$ 

 $\Box$ 

 $\Box$ 

 $\Box$ 

 $\Box$ 

 $\Box$ 

 $\Box$ 

 $\Box$ 

 $\Box$ 

 $\Box$ 

 $\Box$ 

 $\Box$ 

 $\Box$ 

 $\Box$ 

 $\Box$ 

 $\Box$ 

 $\Box$ 

 $\Box$ 

 $\Box$ 

 $\Box$ 

 $\Box$ 

 $\Box$ 

 $\Box$ 

 $\Box$ 

 $\Box$ 

 $\Box$ 

 $\Box$ 

 $\Box$ 

 $\Box$  $\Box$ 

 $\Box$ 

 $\Box$ 

 $\Box$ 

 $\Box$ 

 $\Box$ 

 $\Box$ 

 $\Box$ 

 $\Box$ 

 $\Box$ 

 $\Box$ 

 $\Box$ 

 $\Box$ 

 $\Box$ 

 $\Box$ 

 $\Box$ 

 $\Box$ 

 $\Box$  $\Box$